## **SET UP A YOUTUBE CHANNEL FOR YOUR MEDICAL PRACTICE OR BUSINESS**

You can set up a branded YouTube Channel for your medical practice that is managed from your Google account.

- 1. Create a Google account. If you use Gmail or other Google services, you already have a Google account. While a personal YouTube channel is part of your Google account, your business requires a brand account.
- 2. Log into YouTube on a computer.
- 3. Go to [your channel list.](https://www.youtube.com/attribution_link?m=ext-hc-ytm-pe-1&u=%2Fchannel_switcher) You can see all your channels here, so previous brand accounts connected with your Gmail will appear.
	- Note: Search YouTube for potential channel names if there is a possibility that a brand channel for your practice could have been created by a different Google account.
- 4. Choose to create a new channel or use an existing brand account that appears on your screen.
	- Create a new channel by clicking **Create a new channel**.
	- Create a YouTube channel for a Brand Account that you already manage by choosing the **Brand Account** from the list.
		- 1. Note: If a Brand Account already has a channel, you can't create a new one—you'll just be switched over to that channel if you select the Brand Account from the list.
- 5. Complete the details to name your new channel and verify your account. Then, click **Done** to create a new brand account.
- 6. You can add additional managers for your brand channel by following the instructions to [change channel owners and managers.](https://support.google.com/youtube/answer/4628007)

Note: *Follow these instructions to create a brand channel that can have multiple managers or owners.* 

## **STEPS TO FIND AN EXISTING YOUTUBE CHANNEL**

It is easy to see all channels managed by your email. Simply go to [your channel list](https://www.youtube.com/attribution_link?m=ext-hc-ytm-pe-1&u=%2Fchannel_switcher)  when you are logged into YouTube with your email.

However, you could have used a different Google account. Or, an employee could have created a channel for your medical practice. Here are steps to find an existing YouTube channel.

- 1. Log into YouTube
- 2. Type your practice name in the search field and press **Enter**
- 3. Choose Filter in the upper left corner of search results, and select **Channel**.

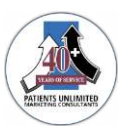

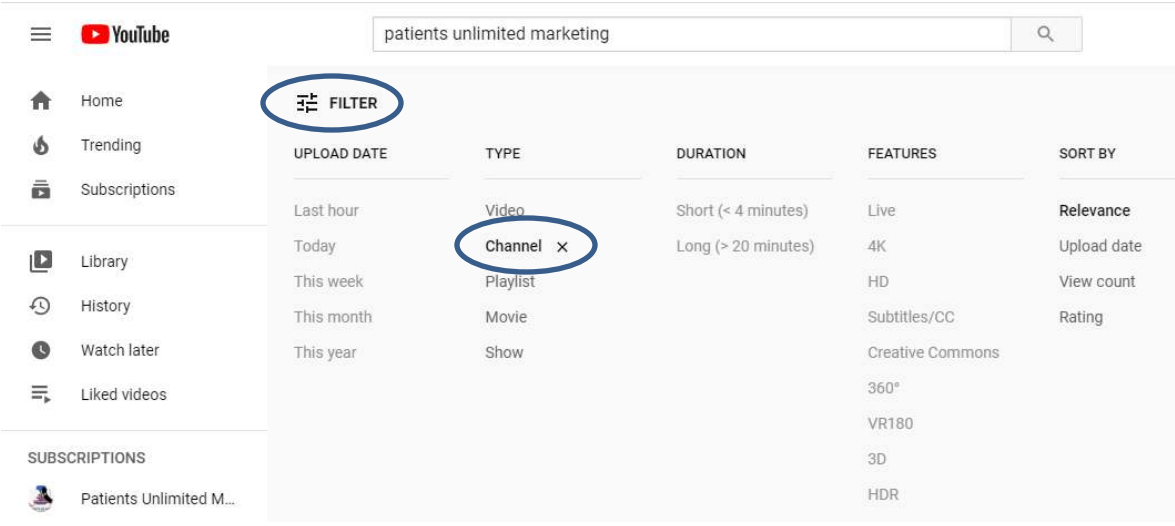

- 4. Type options for channel names in search box. Variations include:
	- a. First word or two words in your practice name, i.e., Patients Unlimited
	- b. Acronym your practice uses, i.e., PUMC
	- c. Doctor's name (try each doctor's name for multiple doctors)
		- i. Note: Because the name chosen depends on availability, you may wish to try different combinations of a doctor's name. For example, Dr in front of the name, MD following the name, Middle Initial, etc.
	- d. Acronyms in other social media or unique URLs
- 5. Currently, there isn't a way to see the email that owns a YouTube channel. If it is active, you can try commenting on the most recent upload (owner email receives notification).
- 6. This underscores the importance of making sure that your practice has a Google account that owns all your social media channels, including your YouTube channel.

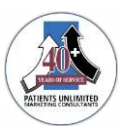